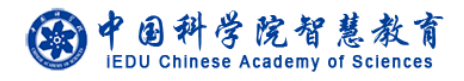

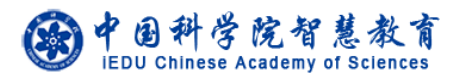

# **奖项管理系统**

## **使用说明书**

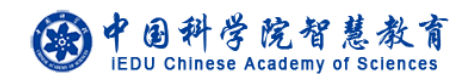

## 使用说明

## **1.1.** 登录

登录地址: http://www.iedu.cas.cn/

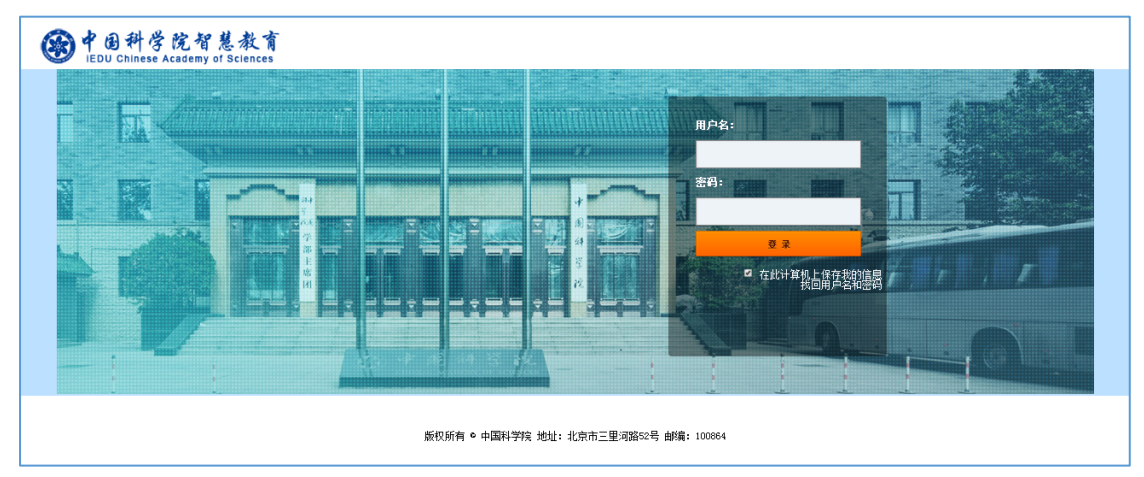

l 教师和学生

中科大教师和学生请使用身份证号码作为首次登录的用户名和密码,进入后按照页面提 示完善个人信息。再次登录时,用户名为"首次登录完善个人信息"中填写的邮箱,密码为 身份证号。密码可以登录系统后在页面右上角的设置中进行设置。如果首次无法登录,请联 系大学业务管理员。

国科大教育云(SEP)用户请使用国科大教育云(SEP)的用户名和密码登录。

l 培养单位业务管理员、大学业务管理员、前沿局业务管理员

培养单位业务管理员、大学业务管理员、前沿局业务管理员的用户名和密码分别是自己 的邮箱和身份证号。进入后可自行修改。

国科大教育云(SEP)用户请使用国科大教育云(SEP)的用户名和密码登录。

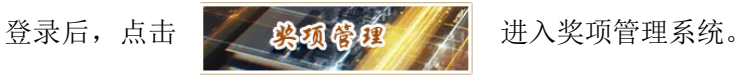

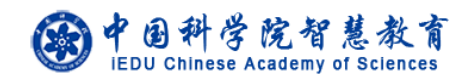

### **1.2.** 学生

#### l 维护个人信息

学生登录系统后,首先需要补全个人信息。 路径:左侧菜单【维护个人信息】 注意: 中科大学生需填写导师的姓名和身份证号, 填写完全正确(与大学业 务管理员导入的信息一致)才能保存成功。

#### ● 申请奖项

学生选择奖项后进行申请操作,按页面提示填写并提交。提交后可以查看本 人申请进度,可以导出奖学金申报表。

路径:左侧菜单【XX 奖项申请】

#### l 下载实施办法

学生可以在系统中下载各类奖学金的实施办法。 路径:选择左侧菜单中的【文件规章】,选择各类奖学金对应的【下载】按钮。 中国科学院智慧教育

## **1.3.** 教师(导师)

#### l 审核学生的奖学金申请

教师查看和审核学生的奖学金申请,可导出学生的奖学金申报表,填写对申 请人的评价及推荐意见,可为学生选择参评学科组,并提交;也可以将申请 退回学生重新修改。

路径: 左侧菜单【学生奖项审核】,点击【审核】按钮。

#### ● 申请奖项

教师选择奖项后进行申请操作,按页面提示填写并提交。提交后可以查看本 人申请进度,可以导出奖教金申报表。

路径:左侧菜单【奖教金申请】

注意: 基本信息不全的教师需要按照页面提示先补全自己的个人信息。

#### ● 下载实施办法

教师可以在系统中下载各类奖学金的实施办法。

路径:选择左侧菜单中的【文件规章】,选择各类奖学金对应的【下载】按钮。